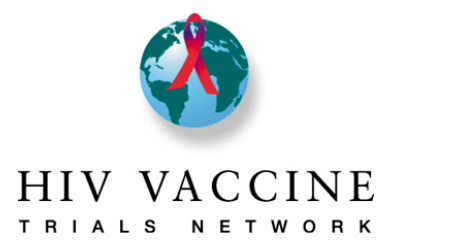

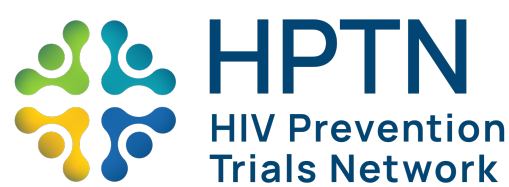

## **Descripción general**

1. El sistema de presentación de informes de participación comunitaria se encuentra en REDCap, que es una plataforma en línea segura para formar y controlar bases de datos y encuestas en línea. El contenido es prácticamente el mismo que el de las versiones de planes e informes anuales en Microsoft Word que probablemente utilizó anteriormente.

2. Este sistema de presentación de informes sustituye el plan anual de trabajo y el proceso de presentación de informes de medio año y de fin de año para las redes que participan. Con este sistema, sólo necesitará completar un (1) informe, independientemente de la cantidad de redes con las que esté afiliada su institución.

3. Tenga en cuenta que el sistema se dividió en distintas páginas y que cada página requerirá que ingrese información o que realice una acción. Para cada página en el sistema donde se requiera que realice una acción, esta guía establecerá de manera específica cuál es la acción requerida debajo de cada encabezado de sección. Complete todas las páginas correspondientes para su institución.

4. Conforme avance por las páginas del sistema, asegúrese de completar todas las secciones según corresponda y cuando haya ingresado toda la información, haga clic en el botón "Guardar y salir del formulario" en la parte inferior de la pantalla, con lo que se asegurará de que la información que proporcione se guarde. Puede empezar a ingresar datos y guardar, y regresar a terminar después. Para hacerlo, marque cualquier página como **incompleta** y luego haga clic en **Guardar y salir del formulario**.

5. Para revisar el estado de cada página en el sistema, vea los círculos junto a cada una de las páginas. Los colores indicarán cuando la página esté completa, si se necesita información adicional o si no ha iniciado.

6. Preste mucha atención a escribir la información correcta en el campo correspondiente.

7. Después de completar el plan de trabajo o los informes, se enviará un correo electrónico al personal de la comunidad de HVTN y HPTN para avisarles que los revisen.

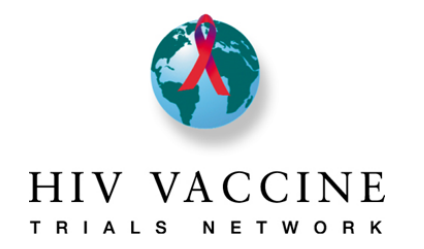

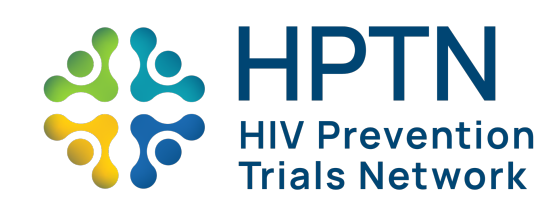

# Contenidos

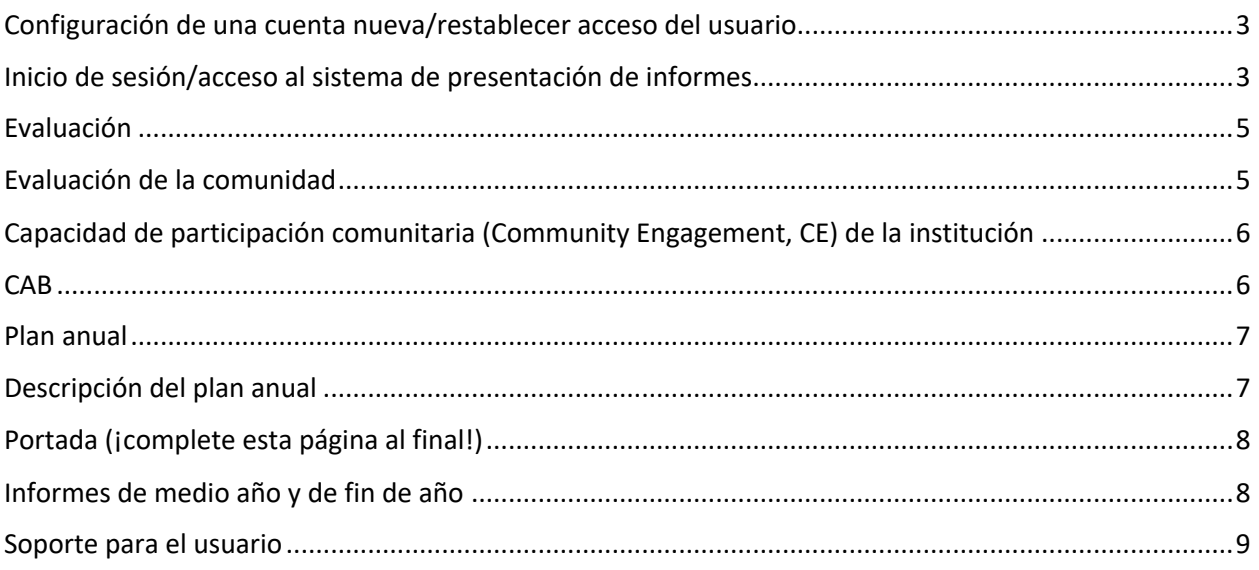

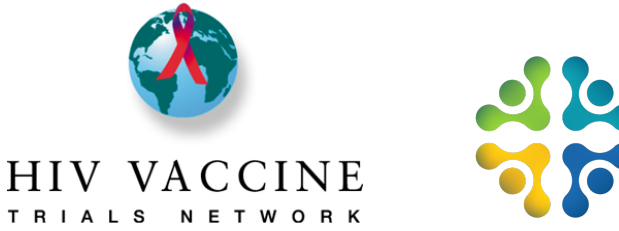

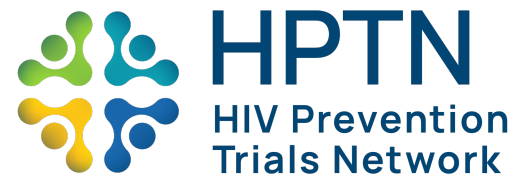

## Configuración de una cuenta nueva/restablecer acceso del usuario

Si necesita tener acceso al sistema de presentación de informes de participación comunitaria entre redes, comuníquese con el administrador del programa/proyecto comunitario de la institución, quien iniciará la solicitud. NO se comunique directamente con el equipo de administración de REDCap, ya que no podrán ayudarlo con esto.

Si no puede iniciar sesión y/o restablecer la contraseña, comuníquese con el administrador del programa/proyecto comunitario de la institución, quien iniciará la solicitud. NO se comunique directamente con el equipo de administración de REDCap, ya que no podrán ayudarlo con esto.

## Inicio de sesión/acceso al sistema de presentación de informes

### **Inicio de sesión**

Paso 1: Abra el buscador y escriba la siguiente dirección UR[L http://redcap.fredhutch.org/.](http://redcap.fredhutch.org/)

Paso 2: Ingrese el ID de usuario y la contraseña.

### **Acceso al sistema de presentación de informes**

Paso 1: Haga clic en el enlace del **sistema de presentación de informes de participación comunitaria entre redes** que lo llevará a la página de inicio del proyecto.

En la página de **inicio del proyecto**, encontrará lo siguiente:

### *Estadísticas del proyecto (al centro de la pantalla)*

### *Obtención de datos (menú del lado izquierdo)*

- Tablero del estado del registro
- Ver/editar registros

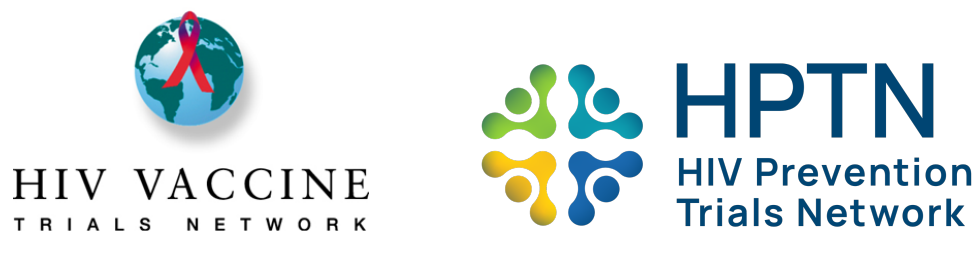

*Aplicaciones (menú del lado izquierdo)* 

- Exportar datos
- Capacitación para Fred Hutch Redcap
- Calendario

### Ingreso de datos en el sistema de presentación de informes

Paso 1: Para ingresar/ver datos, haga clic en Ver/editar registros.

- Vaya a "Elegir un ID de sujeto existente" y seleccione su institución del menú desplegable.
- Cuando haya seleccionado la institución, pasará automáticamente a la "Página de inicio del registro".
- Asegúrese de que la institución seleccionada sea la correcta.
- Desplácese hacia abajo hasta la sección "Instrumento de obtención de datos" y verá una lista de páginas y columnas que representan los períodos de presentación de informes.
- La leyenda en la esquina superior derecha corresponde al estado de cada página. En la parte inferior de cada página (cuando la abra) verá cómo funciona.
- Para entrar a una página, haga clic en el círculo a la derecha de ella. Asegúrese de hacer clic en el círculo debajo del año de presentación de informes correspondiente en el que quiera ingresar información.

## Evaluación

La página Evaluación describe los aspectos clave de la manera en que será evaluado el plan anual de trabajo por el personal de la comunidad de la red que, según lo que usted indicó en la Portada, está asociado su institución. Además, esta página también describe los parámetros que el Comité de Evaluación de la Red (Network Evaluation Committee, NEC) de HVTN usa para evaluar la participación comunitaria en las instituciones de investigación clínica. Sólo a las instituciones de HVTN se les exige cumplir con los requisitos del NEC de HVTN.

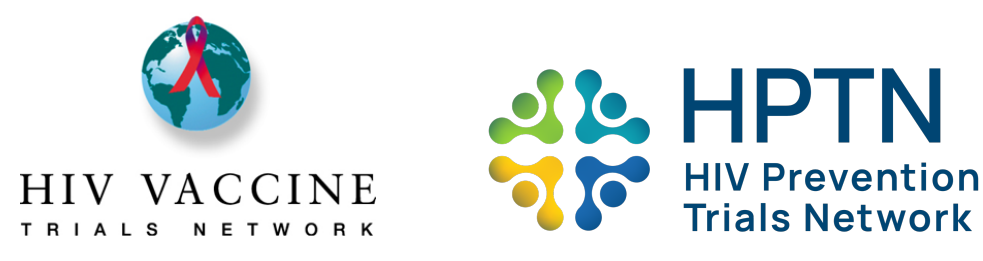

**Medida de acción:** Lea esta página para asegurarse de que comprende la información pertinente para su institución. En **Estado del formulario**, seleccione **completar** y luego haga clic en **Guardar y salir del formulario**.

## Evaluación de la comunidad

La página Evaluación de la comunidad es donde describirá información importante sobre la comunidad en la que se ubica su institución. Esta información ayuda a "mostrar el panorama" de algunos elementos clave de la comunidad, así como posibles influencias de educación, reclutamiento y actividades de retención. Las instituciones nuevas deben completar todas las secciones en esta pestaña. Las instituciones existentes deben revisar la información en esta página e incorporar cualquier cambio.

*Medida de acción:* Revise cuidadosamente las preguntas/sugerencias en esta página. Las instituciones nuevas deben ingresar información en todos los campos de esta pestaña. Las instituciones existentes sólo deben ingresar información para actualizar su evaluación del año anterior. **Si una institución existente no tiene actualizaciones, esta página puede omitirse**. Por último, en **Estado del formulario**, seleccione **completar** y luego haga clic en **Guardar y salir del formulario**.

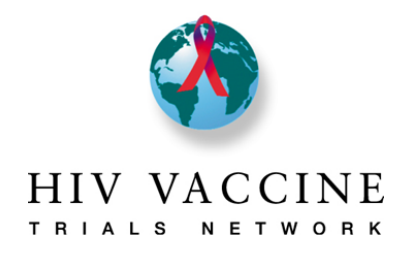

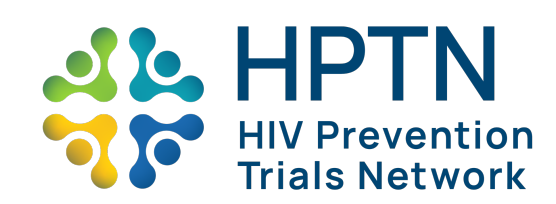

# Capacidad de participación comunitaria (Community Engagement, CE) de la institución

La página Capacidad de participación comunitaria sirve para que describa a los miembros del equipo de educación comunitaria, reclutamiento y retención, así como las herramientas que existen para ayudar a dichos miembros del equipo para llevar a cabo su trabajo. En esta página, escriba el nombre y apellido de todos los miembros del personal de la comunidad en la institución, junto con su cargo específico (por ejemplo, reclutador, retención, educador, gerente/líder del CER, etc.) y marque una "X" para indicar si la persona trabaja medio tiempo o tiempo completo. Después de ingresar toda la información del personal, responda las preguntas en la página.

*Medida de acción:* Todas las instituciones deben ingresar la información del personal de la comunidad en las casillas indicadas, incluido el nombre y cargo, y marcar una "X" para indicar si la persona trabaja medio tiempo o tiempo completo. Además, todas las instituciones deben responder las preguntas en la página de la manera más completa posible. Por último, en Estado del formulario, seleccione completar y luego haga clic en Guardar y salir del formulario.

## **CAB**

La página del CAB sirve para que describa la composición del CAB (y/o del grupo de trabajo comunitario) de la institución, lo que incluye información del presidente y presidente adjunto, los objetivos del CAB, capacitación del CAB y datos demográficos del CAB. Cuando ingrese información sobre la capacitación y demás información en esta página, preste atención especial a la meta del CAB.

*Medida de acción:* Todas las instituciones deben ingresar los nombres, correos electrónicos y números de contacto del CAB (y/o del grupo de trabajo comunitario), del presidente y presidente adjunto y representantes del GCAB. Escriba la cantidad de reuniones del CAB programadas para el período de presentación de informes y la cantidad de reuniones a las que un investigador de registro (IoR, por su sigla en inglés), investigador principal (PI, por su sigla en inglés) o investigadores adjuntos (CO-PI, por su sigla en inglés) deben asistir. Ingrese las actividades de capacitación en las que el CAB estará involucrado durante el período de presentación de informes y luego responda las preguntas de la manera más completa posible.

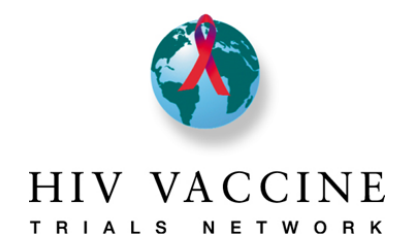

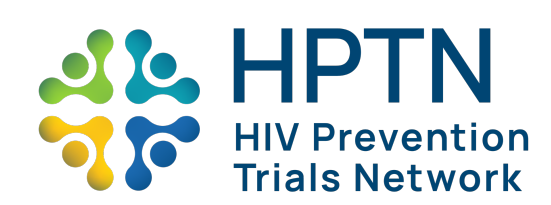

Por último, en **Estado del formulario,** seleccione **completar** y luego haga clic en **Guardar y salir del formulario**.

### Plan anual

La página Plan anual sirve para que describa las metas y objetivos específicos de educación comunitaria, reclutamiento y retención que la institución y el CAB aceptaron alcanzar. Cuando ingrese las metas y objetivos opcionales, preste mayor atención a la definición de trabajo de metas y objetivos que está en la parte superior de la pestaña, así como a los ejemplos de cada sección en esta pestaña. Las secciones de educación comunitaria y reclutamiento de esta pestaña tienen un espacio adicional para ingresar una meta adicional si la institución y el CAB acordaron una meta específica de la institución que no se haya mencionado. Se recomienda que intente mantener los objetivos breves pero específicos (como se muestra en el ejemplo). Tenga en cuenta que todos los objetivos que ingrese en esta pestaña pasarán y llenarán las páginas de informe de medio año y de fin de año de manera automática (de esta forma no tendrá que repetir la información).

*Medida de acción:* Todas las instituciones deben ingresar objetivos medibles para la educación comunitaria, el reclutamiento y la retención, así como cuántas veces se llevará a cabo la actividad en el período de presentación de informes e indicar con qué metas cumple la actividad (de la lista de metas al inicio de cada sección).

Ingrese todos los estudios de HVTN en los que la institución esté participando actualmente, o en los que participará, durante el año de presentación de informes. Por último, en **Estado del formulario**, seleccione **completar** y luego haga clic en **Guardar y salir del formulario**.

## Descripción del plan anual

La página Descripción del plan anual sirve para que detalle los componentes específicos del proceso de reclutamiento y retención. Esta página es importante porque describe la manera en que los esfuerzos para fomentar la educación comunitaria se traducen en reclutamiento y retención para estudios. Esto también nos brinda la oportunidad de comprender la manera en que su proceso de reclutamiento o retención puede estar ayudando o dificultando los esfuerzos de la institución de modo que podamos proporcionar apoyo o compartir ideas que han tenido éxito en otras instituciones.

*Medida de acción:* Responda detalladamente las preguntas/sugerencias en esta página. Las instituciones nuevas deben ingresar información en todos los campos de esta pestaña, según corresponda. Las instituciones existentes sólo deben ingresar información para actualizar los

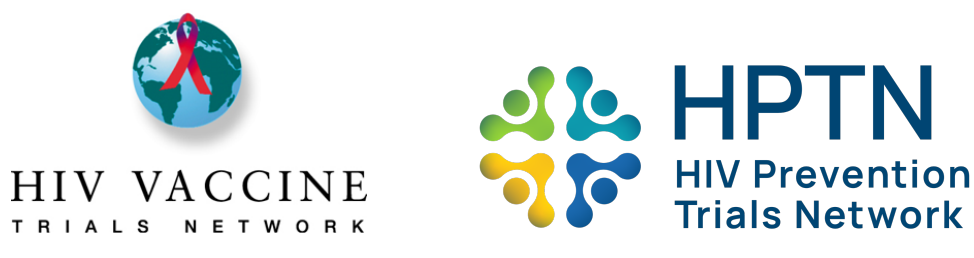

campos que han cambiado desde el año anterior. Si una institución existente no tiene actualizaciones, esta página puede omitirse. Por último, en **Estado del formulario**, seleccione **completar** y luego haga clic en **Guardar y salir del formulario**.

**PAUSA**: Ha completado los componentes principales del plan anual de trabajo. Después de completar la Portada, se enviará un correo electrónico de notificación al administrador del programa/proyecto comunitario de la red para que la revise.

### *La siguiente sección de esta guía describe los informes de medio año y de fin de año. Complete estos informes sólo cuando se le indique.*

### Portada (¡complete esta página al final!)

La Portada muestra los logotipos de las redes que colaboran en este sistema e incluye otra información pertinente. Es la primera página del sistema de presentación de informes. La información importante que las instituciones ingresarán en esta página es la selección de la red, país y selección de la institución, nombres de los colaboradores del plan de trabajo y firma del PI de la CRS o de la persona designada.

*Medida de acción*: Debe completarla después de todas las demás páginas en el plan de trabajo. Haga clic en las casillas al lado de las redes con las que la institución está afiliada. Después, indique el país y la institución con la que usted está afiliado. Luego, **escriba los nombres y direcciones de correo electrónico** de las personas que contribuyeron con el plan de trabajo (el personal de la comunidad de la institución, el CAB, el coordinador de la clínica/institución y el PI deben desarrollar el plan de trabajo). Finalmente, el **PI de la CRS (o la persona designada)** debe firmar para indicar que acepta y apoya el plan. Por último, en **Estado del formulario**, seleccione **completar** y luego haga clic en **Guardar y salir del formulario**.

## Informes de medio año y de fin de año

Los informes de medio año y de fin de año están diseñados para ayudar a las redes a evaluar los avances de las instituciones para alcanzar las metas anuales establecidas y para echar un vistazo a los éxitos y desafíos que la institución pueda tener. Los objetivos del plan anual de trabajo pasarán de forma automática, de modo que no tiene que ingresar dicha información otra vez (y el formulario no se lo permitirá). Preste atención al período de presentación de informes de cada informe y sólo comunique las actividades que se realizaron durante el período indicado.

**Medida de acción:** Todas las instituciones completarán los informes de medio año y de fin de año. Ingrese el público al que va dirigido y cuántas veces ocurrió cada actividad que se indique.

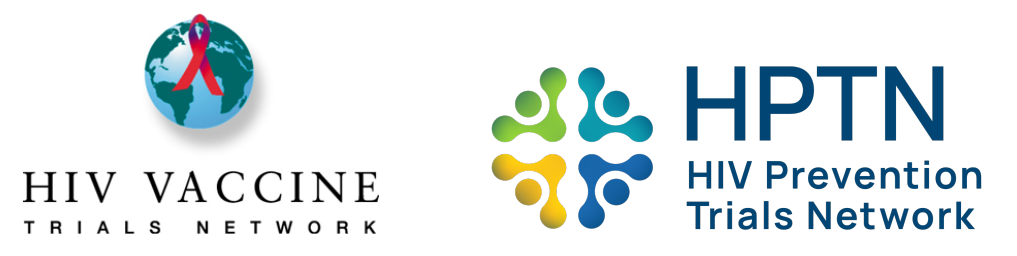

Si la actividad no se realizó en el período de presentación de informes, deje en blanco las columnas sobre la audiencia a la que va dirigida y la cantidad de veces. Haga un resumen breve de los puntos más importantes, incluidos los éxitos y desafíos de los esfuerzos en la educación comunitaria, reclutamiento y retención y del CAB en los campos justo debajo de dichas secciones. En los campos indicados, ingrese cuántas reuniones del CAB se llevaron a cabo y la cantidad de reuniones del CAB a las que asistió un IoR, PI o co-PI. Por último, en **Estado del formulario**, seleccione **completar** y luego haga clic en **Guardar y salir del formulario.**

*Nota adicional:* Si está en una institución de HVTN, encontrará informes de medio año y de fin de año adicionales específicos del estudio. *Complete estos informes además de los informes de medio año y de fin de año principales.* Para cada estrategia de reclutamiento mencionada, ingrese la *cantidad de personas que acudieron a la clínica a iniciar el proceso de consentimiento informado* y la *cantidad de personas enroladas*, únicamente para el período de presentación de informe que se menciona. Si tiene alguna pregunta sobre cómo ingresar esta información, comuníquese con el administrador del proyecto de participación comunitaria.

## Soporte para el usuario

Si tiene alguna dificultad o problemas para usar el sistema, obtener acceso o si tiene preguntas sobre cualquiera de los formularios, envíe un correo electrónico directamente al administrador del programa/proyecto comunitario de la red o puede enviar un correo electrónico al equipo del sistema de presentación de informes CE entre redes a: [cross-network-ce-reporting-system@googlegroups.com](mailto:cross-network-ce-reporting-system@googlegroups.com)

### Recursos para el usuario

Utilice los recursos siguientes para obtener ayuda sobre el sistema de presentación de informes y REDCap. El representante del personal de la comunidad de la red de las instituciones puede proporcionar información adicional si se comunica con él.

Descripción general del ingreso de datos:<https://vimeo.com/332083903>